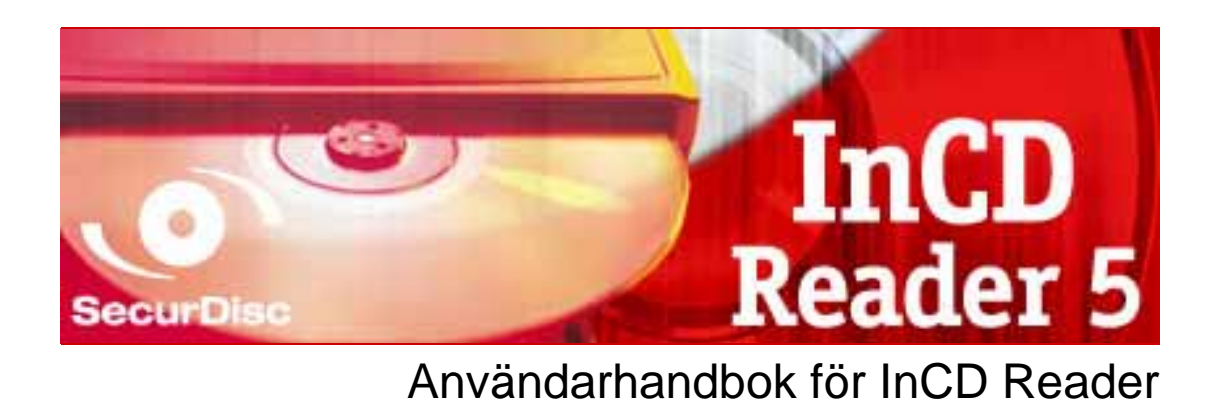

**Nero AG** 

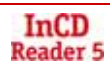

#### **Information om upphovsrätt och varumärken**

Användarhandboken och dess innehåll skyddas av upphovsrätt och tillhör Nero AG. Med ensamrätt. Användarhandboken innehåller material som är skyddat enligt gällande internationell upphovsrätt. Ingen del av handboken får återges, spridas eller kopieras utan Nero AG:s skriftliga medgivande.

Nero AG avvisar alla eventuella anspråk som överskrider villkoren i garantin. Nero AG ansvarar inte för att innehållet i användarhandboken är helt felfritt. Innehållet i såväl den levererade programvaran som i användarhandboken kan ändras utan föregående meddelande.

Alla märkesnamn och varumärken tillhör respektive ägare.

Alla förekommande varumärken finns med endast i informationssyfte.

Varumärkena "Mount Rainier" och "EasyWrite" tillhör Mount Rainier-gruppen.

© Copyright 2007 Nero AG och dess licenstagare. Med ensamrätt.

Utg 5.1, v 5.5.1.18

# **Innehållsförteckning**

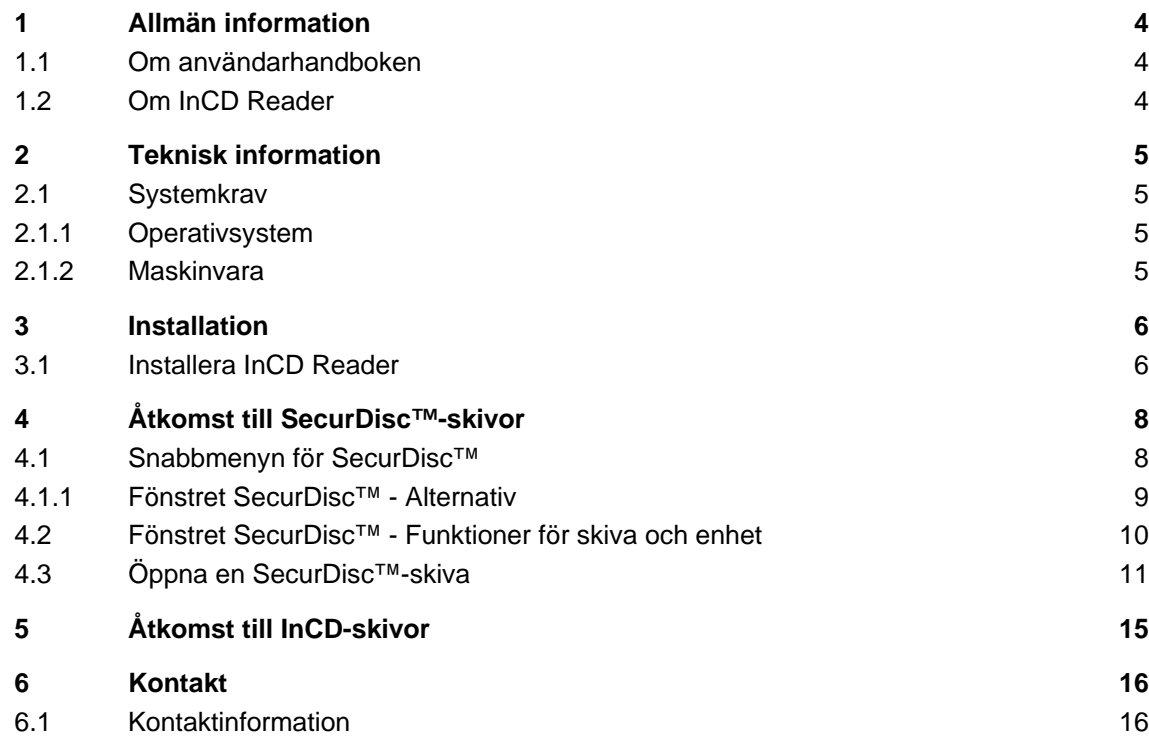

# <span id="page-3-0"></span>**1 Allmän information**

### **1.1 Om användarhandboken**

För att få så stort utbyte som möjligt av handboken bör du vara uppmärksam på följande symboler:

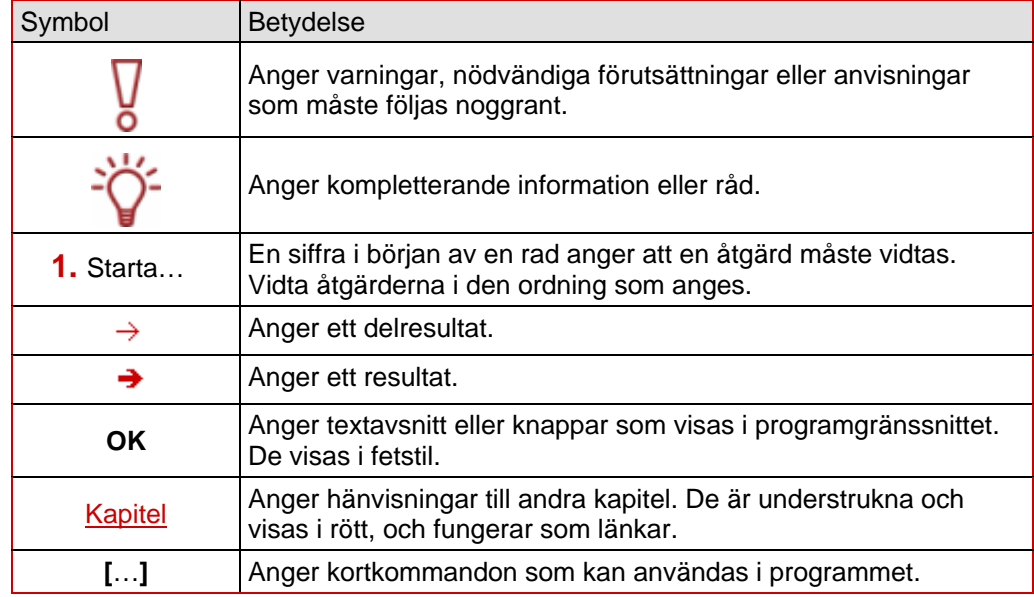

### **1.2 Om InCD Reader**

InCD Reader används för att läsa skivor som har skapats med InCD, om InCD inte finns installerat på den aktuella datorn. InCD Reader utför även den ommappning som måste göras för att MRW-skivor ska kunna läsas i enheter som inte stöder skivformatet MRW.

InCD Reader kan dessutom läsa skivor som har skapats med SecurDisc™-teknik, även om den enhet som används för att läsa skivan saknar stöd för SecurDisc™.

# <span id="page-4-0"></span>**2 Teknisk information**

### **2.1 Systemkrav**

#### **2.1.1 Operativsystem**

- Windows<sup>®</sup> 2000
- Windows<sup>®</sup> XP
- Windows<sup>®</sup> 2003 Server
- Windows Vista<sup>™</sup>

#### **2.1.2 Maskinvara**

Cd-/dvd-brännare med stöd för r-skivor (skivor som endast kan skrivas en gång) och rwskivor (omskrivbara skivor).

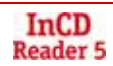

## <span id="page-5-0"></span>**3 Installation**

### **3.1 Installera InCD Reader**

Funktionen för läsning av SecurDisc™-skivor installeras automatiskt när du installerar InCD Reader. Följande krav måste vara uppfyllt för att du ska kunna göra installationen:

 Du måste ha administratörsrättigheter för den dator där du vill installera eller avinstallera InCD Reader.

InCD Reader är ett fristående program som kan hämtas kostnadsfritt på [www.nero.com](http://www.nero.com/).

Gör så här för att installera InCD Reader:

- 1. Hämta installationsfilen för InCD Reader från [www.nero.com](http://www.nero.com/) och spara den på din dator.
- 2. Stäng alla aktiva Windows®-program som inte används av operativsystemet och inaktivera de eventuella antivirusprogram som körs i bakgrunden.
- 3. Dubbelklicka på installationsfilen för InCD Reader.
	- $\rightarrow$  De filer som behövs för installationen packas upp och lagras i en tillfällig mapp på den hårddisk som har beteckningen C:\. När installationen är slutförd raderas dessa filer automatiskt.
		- Nu visas startfönstret för installationsguiden för Nero InCD Reader.
- 4. Klicka på **Nästa**.
	- $→$  **Fönstret Licensavtal visas.**
- 5. Läs noga igenom licensavtalet. Om du godkänner villkoren i licensavtalet klickar du på "Jag accepterar villkoren i licensavtalet". Du måste acceptera villkoren i licensavtalet för att kunna installera InCD Reader.
- 6. Klicka på **Nästa**.
	- **→** Fönstret **Kundinformation** visas.
- 7. Ange ditt namn och ev. även företagets namn i textrutorna. Ett serienummer finns redan angivet i textrutan vid **Serienummer**. Gör inga ändringar i denna textruta!
- 8. Klicka på **Nästa**.
	- **→** Fönstret **Installationstyp** visas.
- 9. Välj en önskad installationstyp. Du kan välja mellan installationstyperna **Vanlig** och **Anpassad**. Vid installationen av InCD Reader är det ingen skillnad på de två alternativen.
- 10. Klicka på **Nästa** för att fortsätta med installationen.
	- $→$  Fönstret Klar att installera programmet visas.
- 11. Klicka på **Installera**.
	- $\rightarrow$  InCD Reader installeras, och du kan följa installationen via den förloppsindikator som visas.

När installationen är slutförd visas fönstret **Inställningar**.

- 12. Klicka på **Nästa**.
	- $\rightarrow$  Nu visas det sista fönstret i installationsguiden.

13. Klicka på **Slutför**.

- $\rightarrow$  Installationsguiden avslutas. En dialogruta visas där du informeras om att Windows® måste startas om.
- 14. Klicka på **Ja.**
	- $\rightarrow$  Datorn startas nu om.
		- InCD Reader har installerats,
		- och SecurDisc™-ikonen (2) visas nu i systemfältet.

# <span id="page-7-0"></span>**4 Åtkomst till SecurDisc™-skivor**

När InCD Reader är installerat visas SecurDisc<sup>™-</sup>ikonen ( $\mathbb{F}^n$ ) i systemfältet (ingen länk till programmet skapas i programkatalogen).

Med hälp av -ikonen kan du:

- Öppna snabbmenyn genom att högerklicka på ikonen (se Snabbmenyn för SecurDisc<sup>™</sup>)
- Öppna fönstret SecurDisc<sup>™</sup> Funktioner för skiva och enhet genom att dubbelklicka på ikonen (se [Fönstret SecurDisc™ - Funktioner för skiva och enhet\)](#page-9-0)

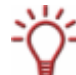

I fönstret **SecurDisc™ - Alternativ** är kryssrutan **Visa alltid ett meddelande när en SecurDisc™-skiva matas in** markerad som standard, vilket innebär att SecurDisc™ automatiskt meddelar när en SecurDisc™-skiva upptäcks i en enhet.

Man skulle kunna säga att åtkomsten då sker så gott som automatiskt.

När kryssrutan är markerad visas automatiskt fönster för speciella egenskaper för den SecurDisc™-skiva som har matats in, t.ex. fönster för att ange lösenord och/eller digitala signaturer. Du kan då ange dessa direkt för att sedan enkelt få tillgång till samtliga data på SecurDisc™-skivan via Utforskaren.

### **4.1 Snabbmenyn för SecurDisc™**

Du kan göra följande val i snabbmenyn för SecurDisc™:

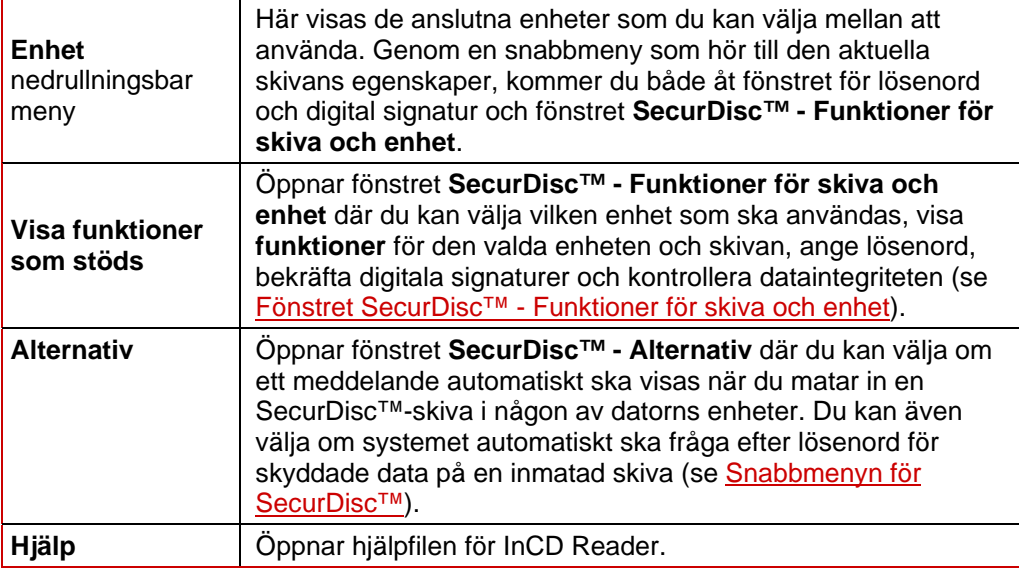

#### <span id="page-8-0"></span>**4.1.1 Fönstret SecurDisc™ - Alternativ**

I det här fönstret kan du välja vad som ska hända när en SecurDisc™-skiva matas in i någon av datorns enheter.

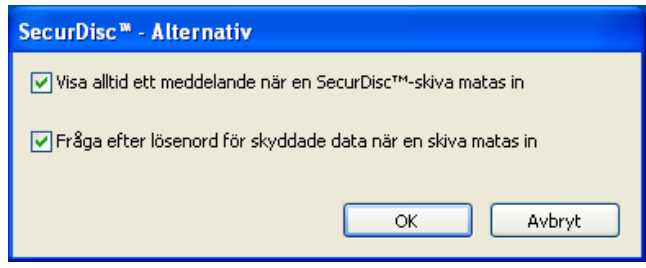

Fig. 1: fönstret **SecurDisc™ - Alternativ** 

Följande kryssrutor finns tillgängliga:

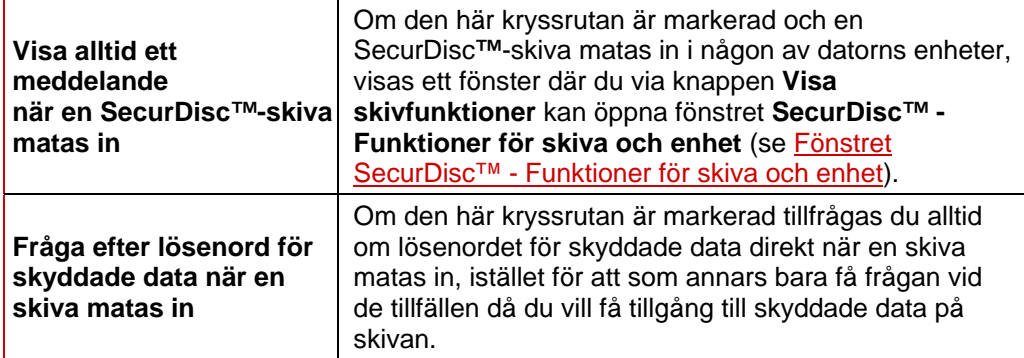

### <span id="page-9-0"></span>**4.2 Fönstret SecurDisc™ - Funktioner för skiva och enhet**

I fönstret **SecurDisc™ - Funktioner för skiva och enhet** kan du välja vilken enhet som ska användas, se vilka **funktioner** som finns tillgängliga för den valda enheten, och i området **Allmän** i fönstrets nederdel **ange ett lösenord** om skivan är lösenordsskyddad, **bekräfta en digital signatur,** samt via en **kontroll av dataintegritet** få reda på om några filer på skivan har ändrats sedan de senast öppnades.

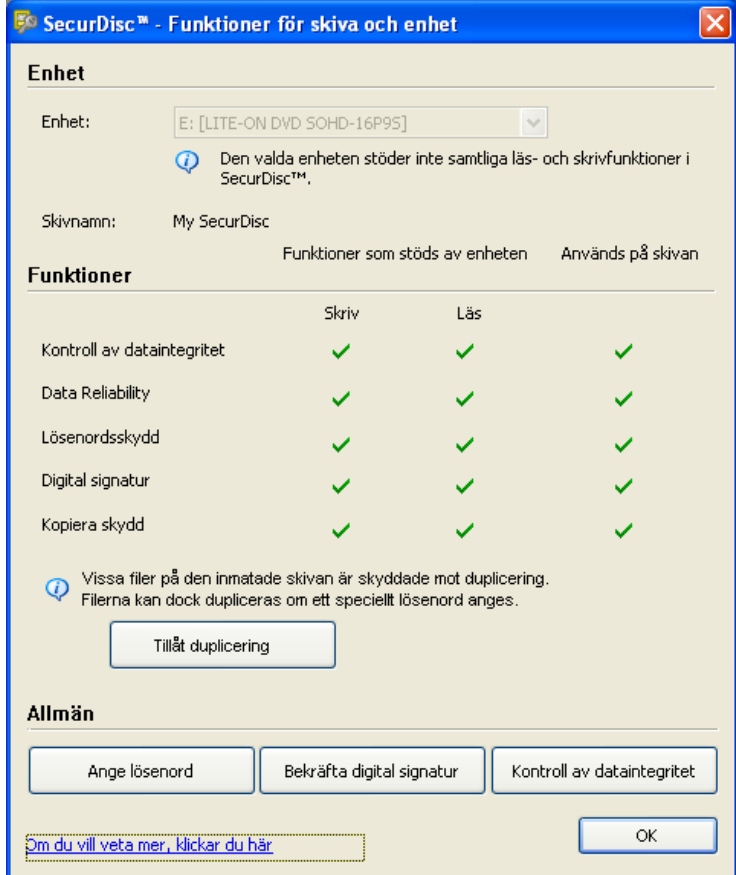

Fig. 2: fönstret **SecurDisc™ - Funktioner för skiva och enhet** 

Följande information och valmöjligheter finns tillgängliga:

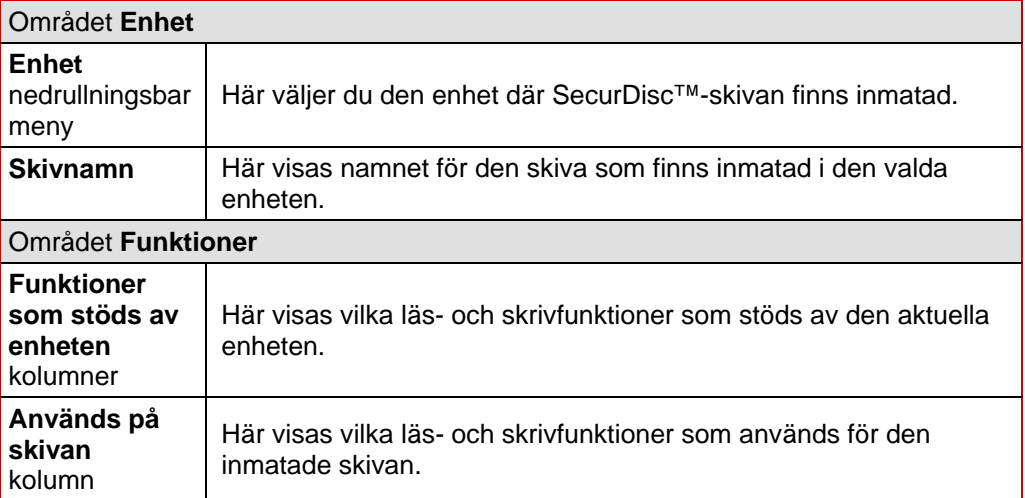

<span id="page-10-0"></span>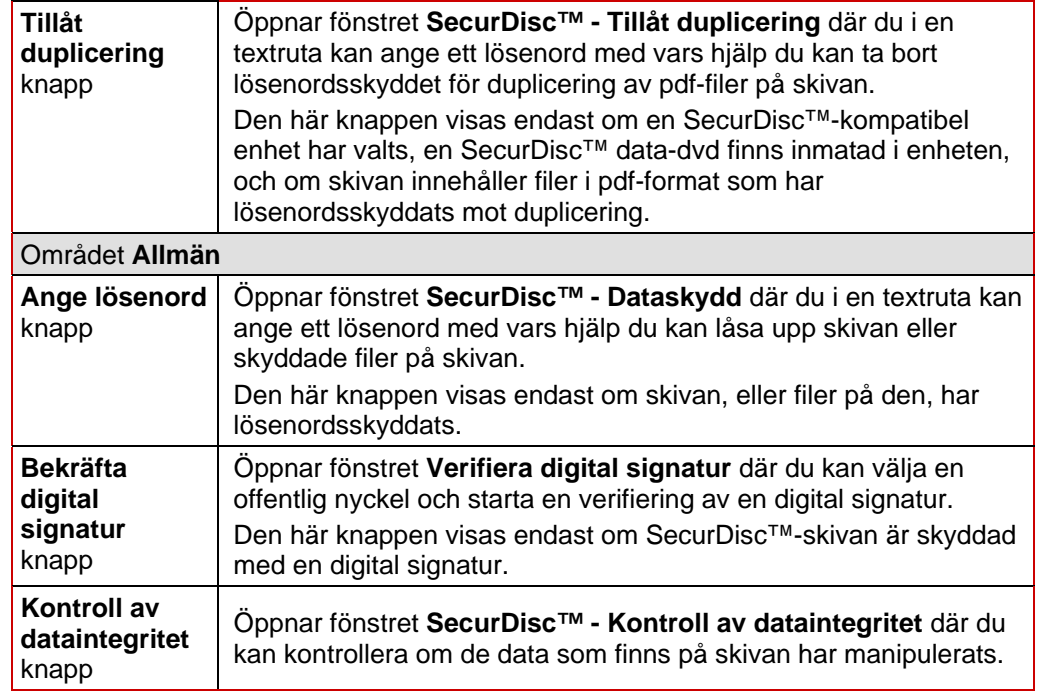

### **4.3 Öppna en SecurDisc™-skiva**

En SecurDisc™-skiva kan skyddas mot obehörig åtkomst med hjälp av lösenord och/eller digitala signaturer. Det går dessutom att med hjälp av lösenord skydda pdf-filer på en SecurDisc™-dvd mot duplicering. Om ett lösenord för återställning har definierats kan du ta bort dupliceringsskyddet för pdf-filer med hjälp av InCD Reader.

Gör så här för att öppna en SecurDisc™-skiva:

- 1. Mata in en SecurDisc™-skiva i en enhet i en dator som har InCD Reader installerat.
- 2. Dubbelklicka på SecurDisc<sup>™</sup>-ikonen (<sup>20</sup>) i systemfältet.
	- $\rightarrow$  Fönstret SecurDisc<sup>™</sup> Funktioner för skiva och enhet öppnas.
- 3. I den nedrullningsbara menyn **Enhet** väljer du den enhet där SecurDisc™-skivan finns inmatad.
	- **→** Nu kan du vid Skivnamn se namnet för den skiva som finns i den valda enheten. Under **Funktioner** kan du dessutom se vilka SecurDisc™-funktioner som stöds av den valda enheten, samt vilka av funktionerna som används för skivan.

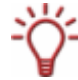

I fönstret **SecurDisc™ - Alternativ** är kryssrutan **Visa alltid ett meddelande när en SecurDisc™-skiva matas in** markerad som standard, vilket innebär att SecurDisc™ automatiskt meddelar när en SecurDisc™-skiva upptäcks i en enhet.

Man skulle kunna säga att åtkomsten då sker så gott som automatiskt.

När kryssrutan är markerad visas automatiskt fönster för speciella egenskaper för den SecurDisc™-skiva som har matats in, t.ex. fönster för att ange lösenord och/eller digitala signaturer. Du kan då ange dessa direkt för att sedan enkelt få tillgång till samtliga data på SecurDisc™-skivan via Utforskaren.

- 4. Om SecurDisc™-skivan innehåller lösenordsskyddade data klickar du på **Ange lösenord**.
	- → Fönstret SecurDisc<sup>™</sup> Dataskydd öppnas.

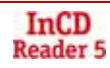

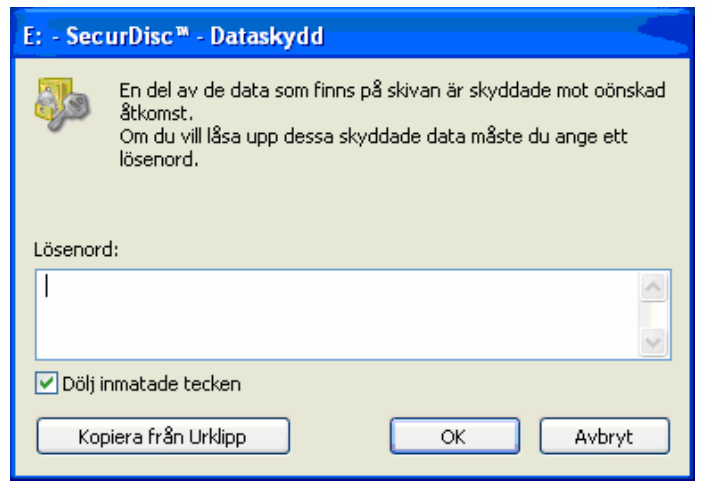

Fig. 3: fönstret **SecurDisc™ - Dataskydd** 

- **1.** Skriv in lösenordet i textrutan, eller klistra in ett kopierat lösenord med hjälp av knappen **Kopiera från Urklipp**.
- **2.** Klicka på **OK**.
	- $\rightarrow$  Nu visas fönstret SecurDisc™ Funktioner för skiva och enhet igen.
- 5. Om SecurDisc™-skivan är skyddad av en digital signatur klickar du på **Bekräfta digital signatur**.
	- $→$  Fönstret **Verifiera digital signatur** öppnas.

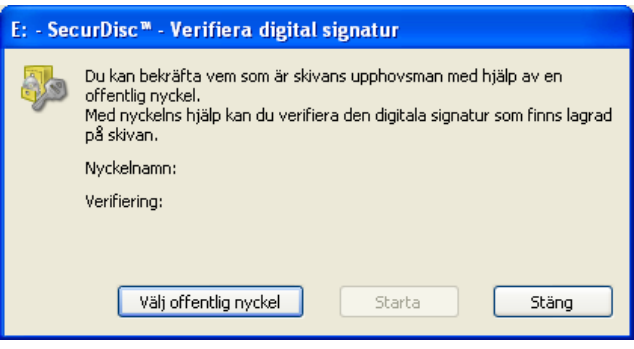

Fig. 4: fönstret **SecurDisc™ - Verifiera digital signatur** 

- **1.** Klicka på **Välj offentlig nyckel**.
	- $→$  Fönstret **Öppna** visas.
- **2.** Välj en offentlig nyckel.
- **3.** Klicka på **Öppna**.
	- $→$  Nu visas återigen fönstret **Verifiera digital signatur**, och namnet på den offentliga nyckel som du valde visas nu vid **Nyckelnamn**.
- **4.** Klicka på **Starta**.
	- $\rightarrow$  Den digitala signaturen verifieras nu med hjälp av den valda offentliga nyckeln. Du kan följa verifieringen via den förloppsindikator som visas. När verifieringen är avslutad visas knappen **Stäng**.
- **5.** Klicka på **Stäng**.
	- $\rightarrow$  Den offentliga nyckeln accepterades och du har nu åtkomst till filerna på skivan. Nu visas återigen fönstret **SecurDisc™ - Funktioner för skiva och enhet**.
- 6. Du kan ta bort dupliceringsskyddet för de pdf-filer på en SecurDisc™-dvd som har ett borttagbart skydd mot duplicering genom att klicka på **Tillåt duplicering**.
	- $→$  Fönstret SecurDisc<sup>™</sup> Tillåt duplicering öppnas.

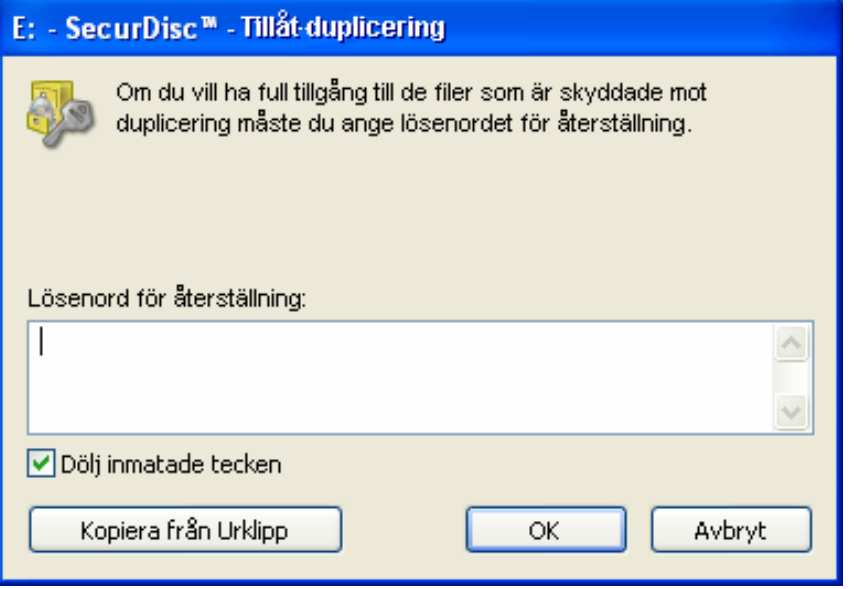

Fig. 5: fönstret **SecurDisc™ - Tillåt duplicering** 

- **1.** Skriv in lösenordet i textrutan, eller klistra in ett kopierat lösenord med hjälp av knappen **Kopiera från Urklipp**.
- **2.** Klicka på **OK**.
	- $\rightarrow$  Skyddet mot duplicering är nu borttaget. Nu visas återigen fönstret **SecurDisc™ - Funktioner för skiva och enhet**.
- 7. Klicka på **Kontroll av dataintegritet** om du vill kontrollera om de data som finns på skivan har manipulerats.
	- $\rightarrow$  **Fönstret SecurDisc™ Kontroll av dataintegritet** öppnas.
	- Skivans innehåll verifieras med hjälp av kontrollsummor och programmet kan därigenom avgöra om några filer har ändrats. Du kan följa kontrollen via den förloppsindikator som visas, samt via listan över filer som har verifierats. När verifieringen är avslutad visas knappen **Stäng**.

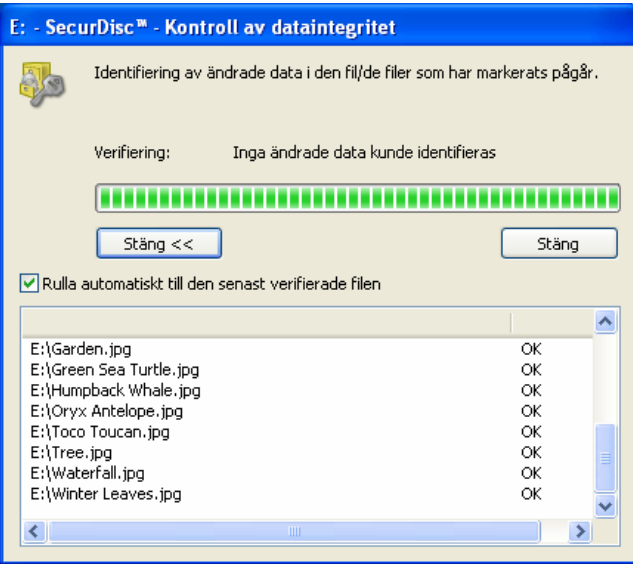

Fig. 6: fönstret **SecurDisc™ - Kontroll av dataintegritet** 

- **1.** Klicka på **Stäng**.
	- Æ Nu visas fönstret **SecurDisc™ Funktioner för skiva och enhet** igen.

→ Du kan nu öppna SecurDisc<sup>™</sup>-skivan, t.ex. via Utforskaren i Windows.

# <span id="page-14-0"></span>**5 Åtkomst till InCD-skivor**

När InCD Reader har installerats på datorn har även samtliga drivrutiner som behövs för att läsa skivor skapade med InCD installerats. InCD Reader utför även den ommappning som måste göras för att MRW-skivor ska kunna läsas och öppnas i Utforskaren på samma sätt som övriga skivtyper.

# <span id="page-15-0"></span>**6 Kontakt**

### **6.1 Kontaktinformation**

InCD Reader är en produkt från Nero AG.

**InCD Reader 5** Nero AG

Im Stöckmädle 13-15 DE-76307 Karlsbad **Tyskland** 

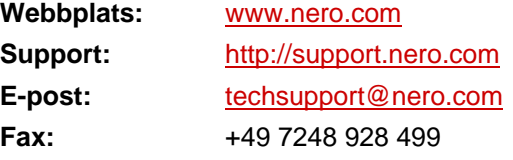

© Copyright 2007 Nero AG och dess licenspartner. Med ensamrätt.

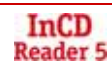